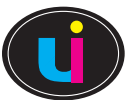

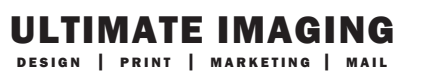

## 12 MONTH MARKETING CAMPAIGN

INSTRUCTIONS: 1. Download form and save it to your desktop. 2. Complete form 3. RE-SAVE to your desktop 4. Attach to an email and mail to realestate@ultimate-imaging.com. 5. Upload high resolution headshots and logos to the FTP site (Instructions below).

AGENT NAME \_\_\_\_\_\_\_\_\_\_\_\_\_\_\_\_\_\_\_\_\_\_\_\_\_\_\_\_\_\_\_\_\_\_\_\_\_\_\_\_\_\_\_\_ COMPANY \_\_\_\_\_\_\_\_\_\_\_\_\_\_\_\_\_\_\_\_\_\_\_\_\_\_\_\_\_\_\_\_\_

Your Mission Statement

See Sellers Examples **Secure 20 Services or Strategies You Provide** See Buyer Examples

6 Testimonials About You

## HEADSHOTS AND LOGOS

FTP UPLOAD INSTRUCTIONS: First download your HIGH RESOLUTION pictures from your web source to your computer. Choose your perferred photos for your order and place them into a folder/file on your computer. Ensure you label this file with the property address and your name! You may include your text and bullet information for the property in a word document as well.

NECESSARY STEP: Compress the Folder/File (ZIP). On a PC, right click on your mouse and choose SEND TO - Compressed (Zipped) folder. If on a MAC - ask your IT staff for assistance.

Paste this link into your browser:

*http://upload.ultimate-imaging.com:8000*

Your username and password will both be: *uicustomer*

To upload a file:

- 1. Click on the Browser Uploader button in the navigation menu at the top left corner of your screen.
- 2. A pop-up window will appear allowing you to upload as many as files as you need. Use the Browse button(s) to select your COMPRESSED/ZIPPED FILES from a location on your computer system. (If you do not ZIP your files they will be deleted from the server.
- 3. Click the Start Upload button at the bottom of the pop-up window.
- 4. A temporary pop-up window will appear showing the progress of the upload. It will disappear when the upload is complete. It will NOT tell you your upload as successful.
- 5. Select Logout from the navigation menu in the top left corner of your screen.